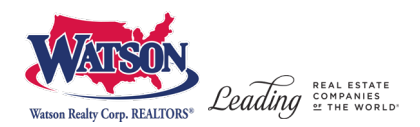

## **How to Register for a Watson School of Real Estate Course**

## **1. Make sure you are on the registration site: https://watsonschoolofrealestate.gosignmeup.com/**

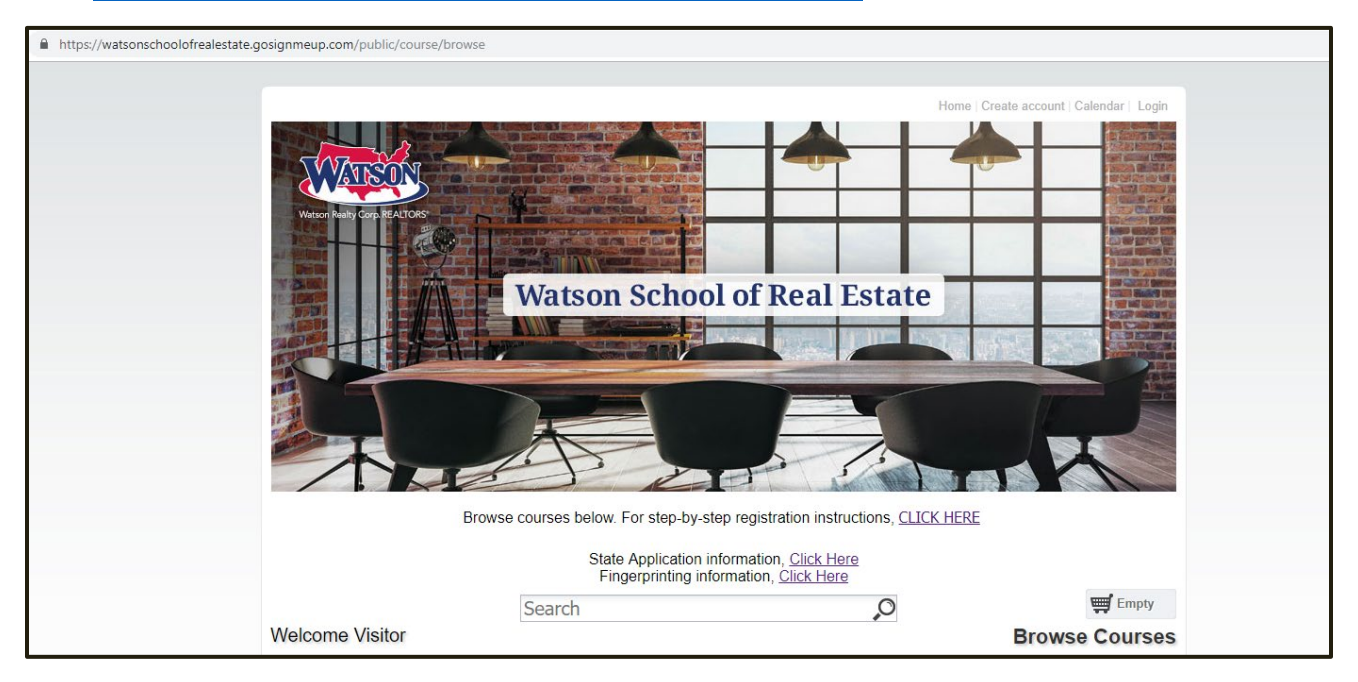

**2. Now you will want to create an account. Or log in using your Username and Password if you have already created an account.**

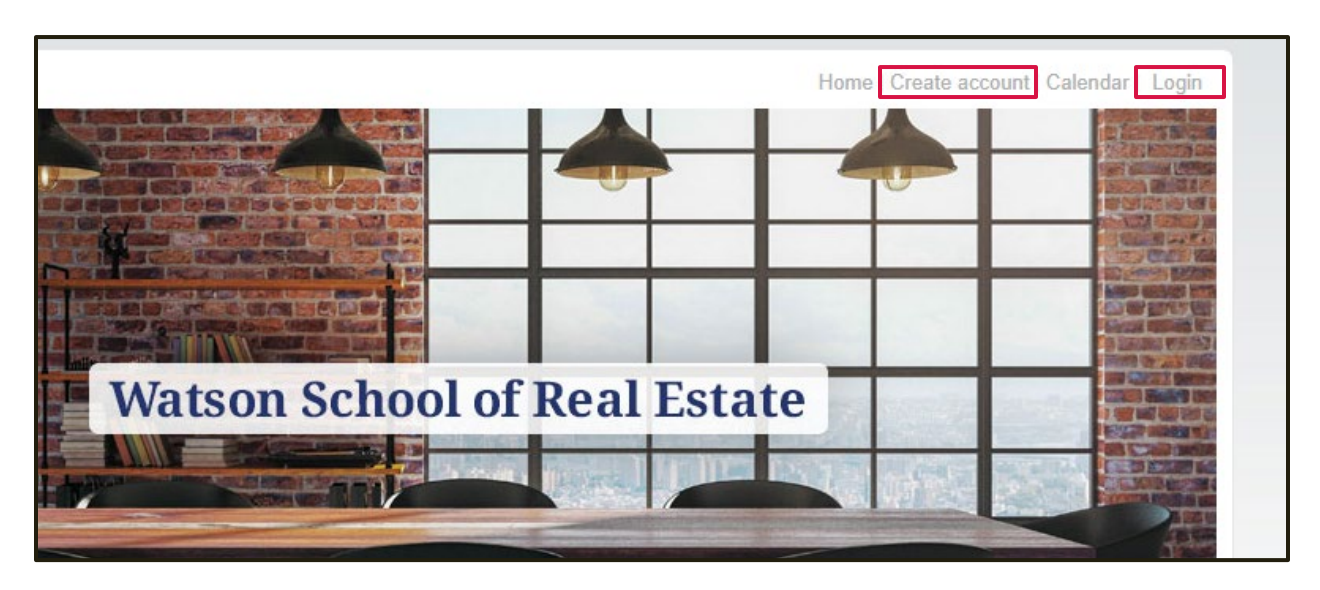

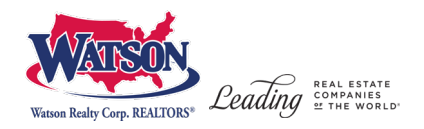

## **3. To create an account, fill in all the required information. Then click on "Agree and Create Account" to proceed.**

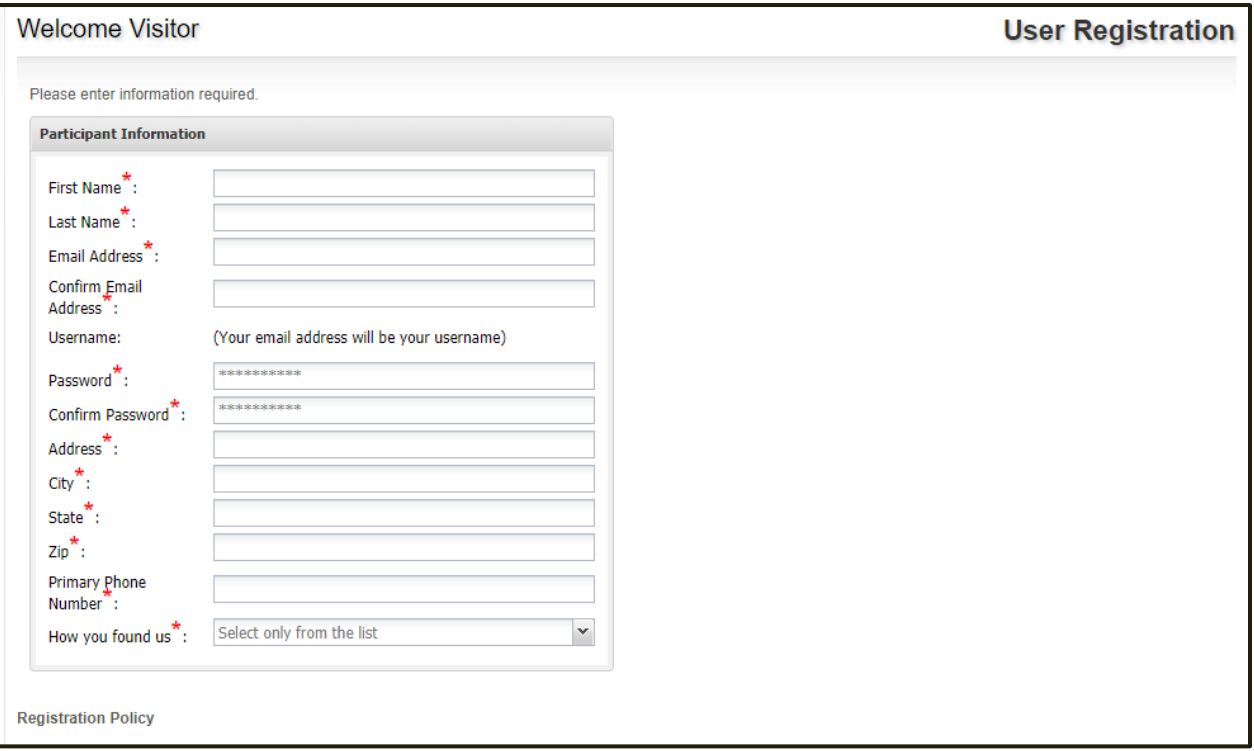

- **4. On the home page there are two ways to search for courses.**
	- **a. The search bar will allow to search for specific courses**
	- **b. The categories on the left hand side of the page will allow to search by location or real estate course type**

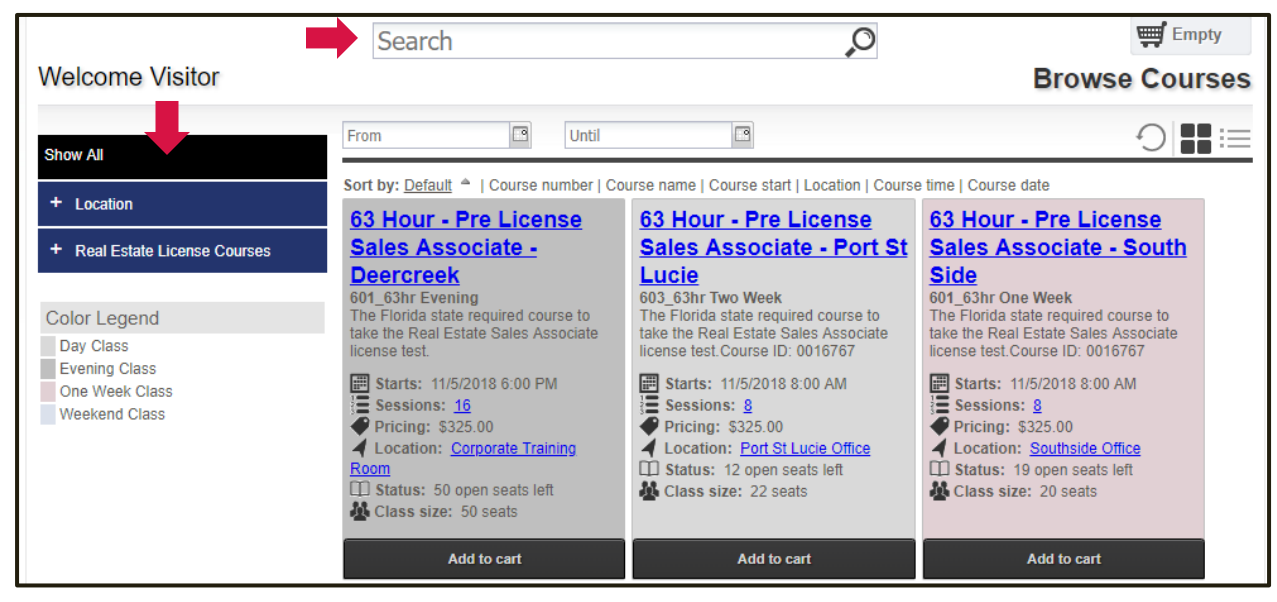

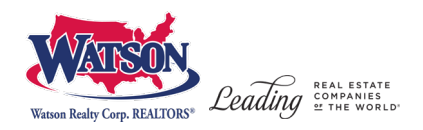

## **5. Once you find your course, you can add it straight to your cart by clicking "Add to cart". Or to see more information click on the Course name.**

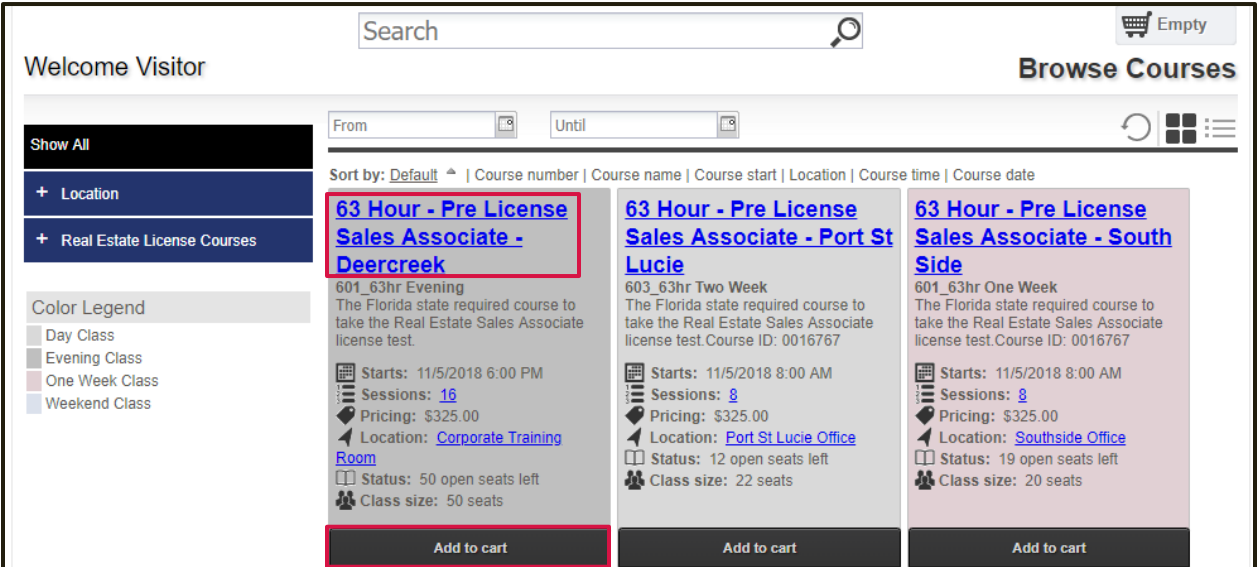

**6. This is the course information page; information about the class location, dates, instructors are found here. To add to your cart click the green button.**

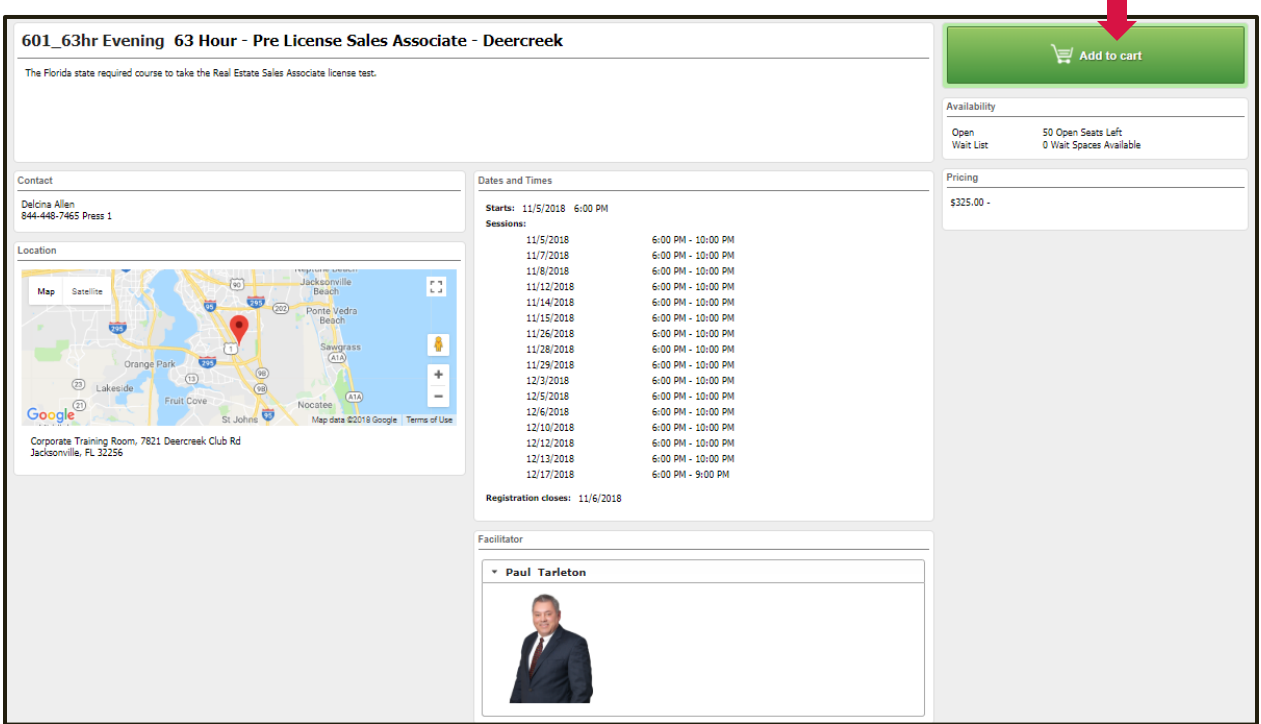

 $\mathcal{L}_{\mathcal{A}}$ 

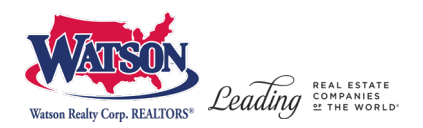

**7. To checkout click on the cart icon or click the "Checkout" button on the course you have in your cart.**

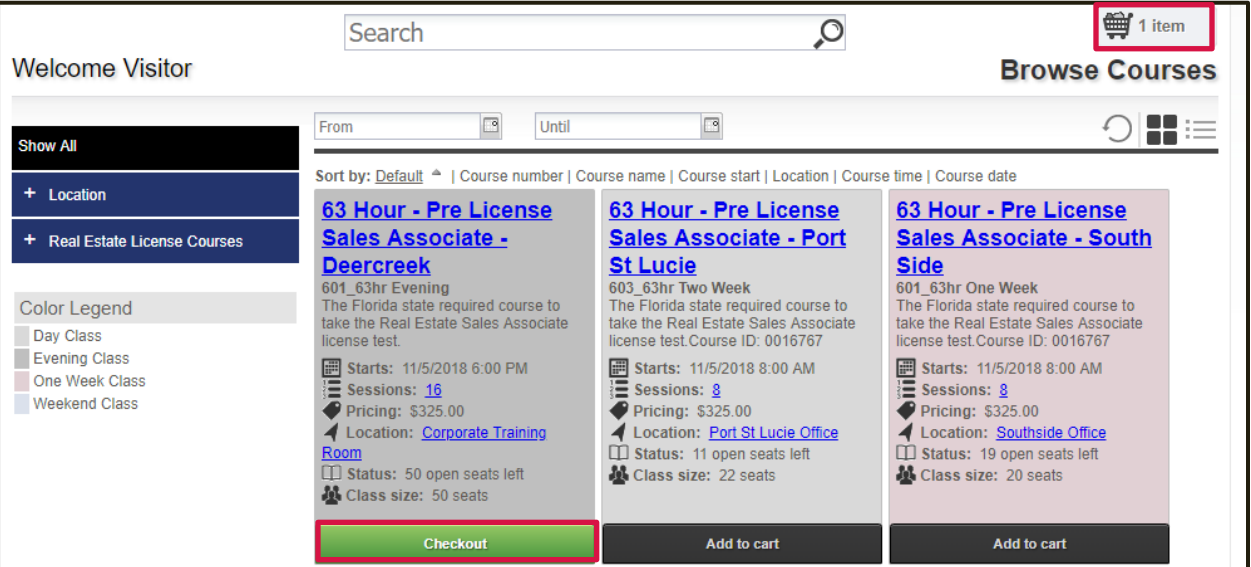

**8. Once you click checkout, you will be in the Review area. Here you can review all the items you have selected. If it is correct click "Proceed to Payment" to enroll in the course.**

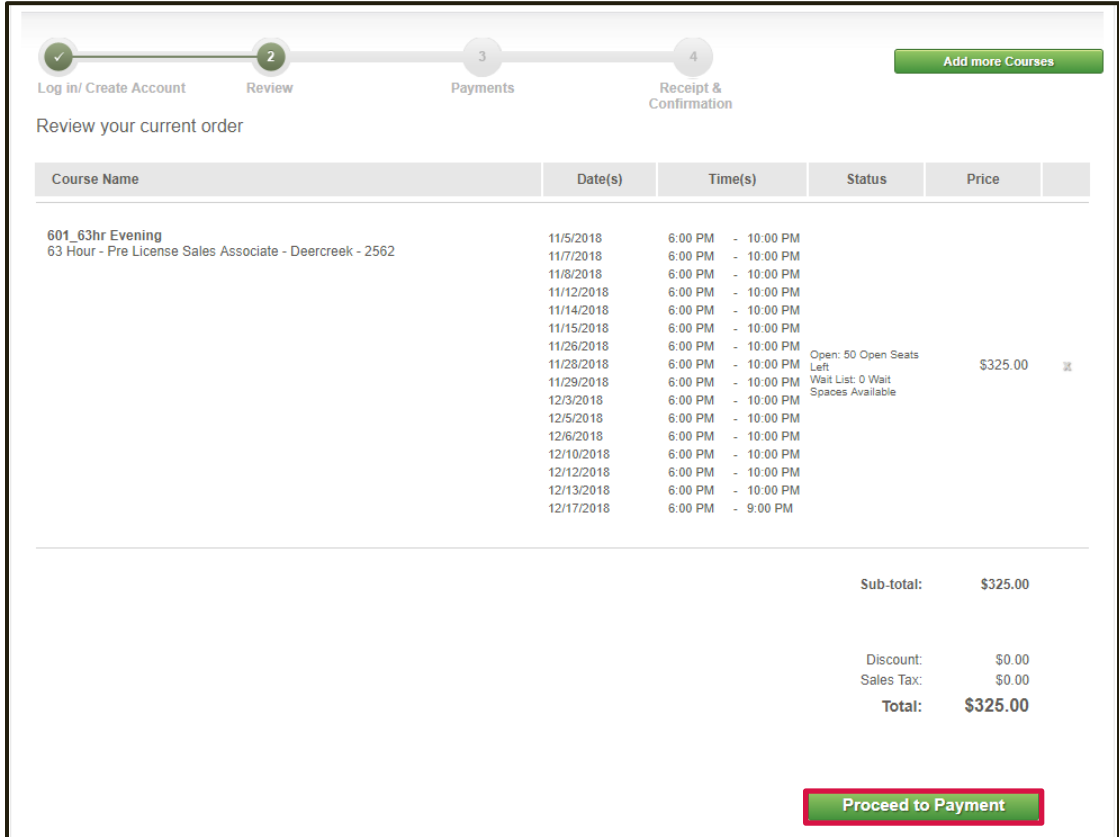

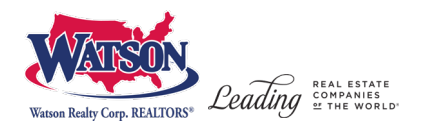

**9. Click "Place Order Now" if the amount is correct and you are ready to pay by credit card.**

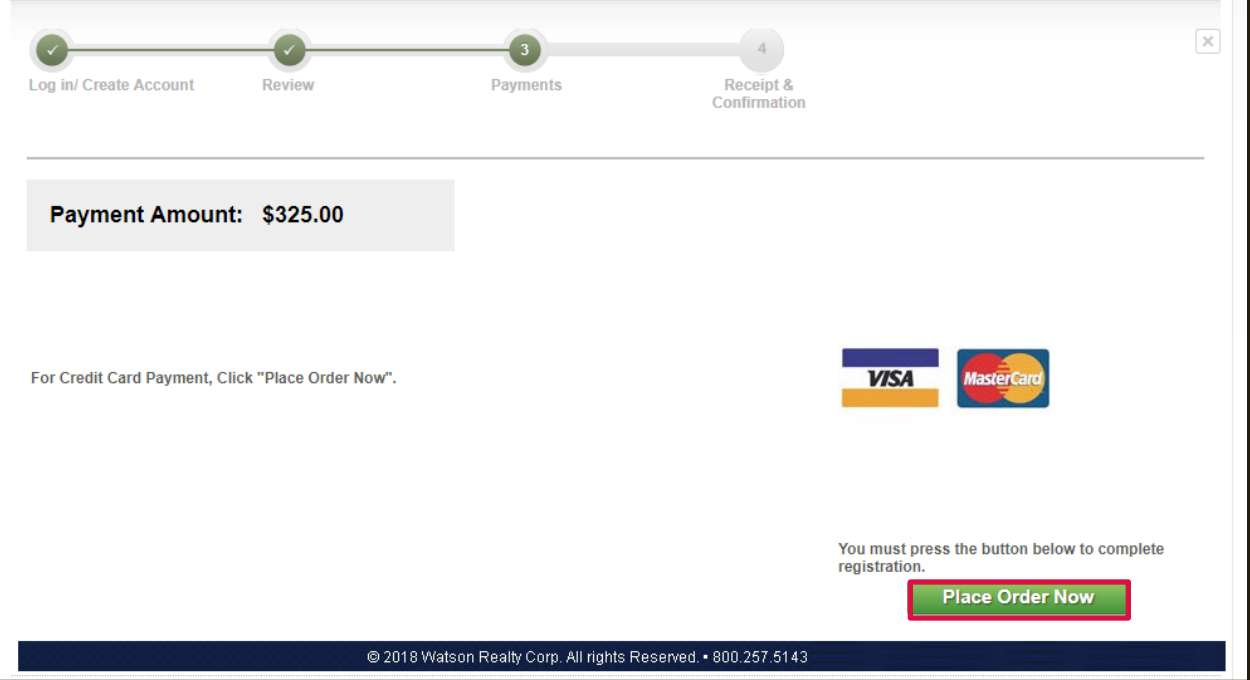

**10. You are now registered! You will be taken to the order confirmation page where a receipt can be printed.**

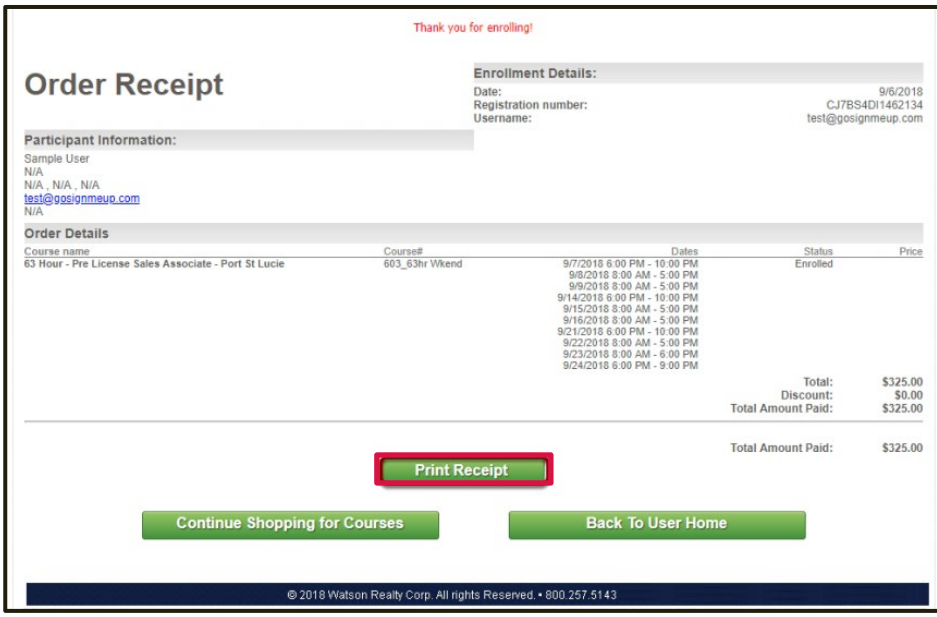

**You will also receive a confirmation email**